# **Create a Hybrid Kubernetes Linux/Windows Cluster in 7 Easy Steps**

Azure Container Service (ACS) makes it really easy to provision a Kubernetes cluster in Azure. Today, we'll walk through the steps to set up a hybrid Kubernetes cluster with two agent pools: one for Linux and one for Windows. We'll also install an ingress controller and set it up with free and automatic SSL certificate management using Let's Encrypt. We should be able to do this in a few steps and under 20 minutes.

We'll then test out our cluster by deploying a hybrid application consisting of an ASP.NET application in a Windows container and a Redis instance in a Linux container.

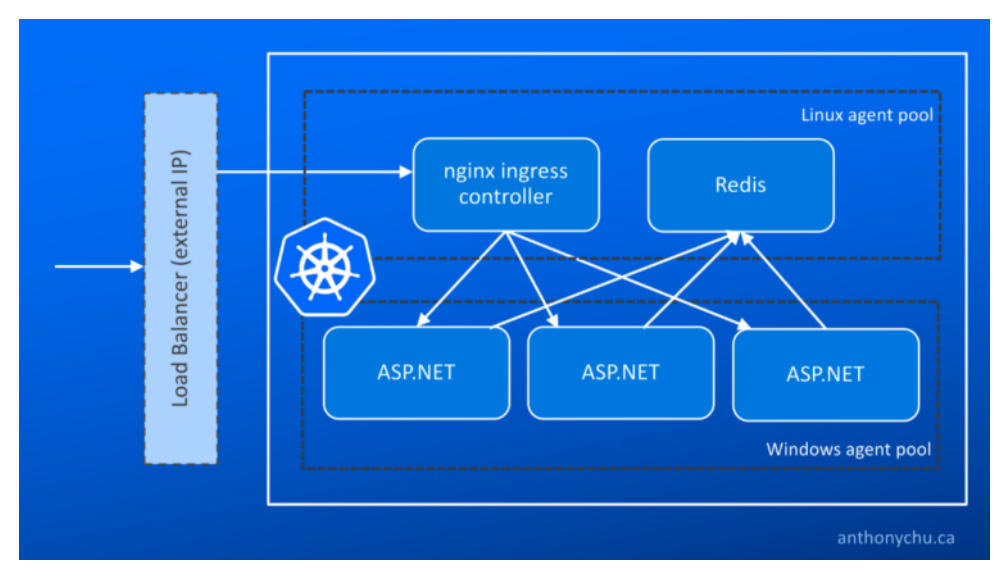

Here's a simplified view of what we'll be deploying:

**Note:** Currently (December 3, 2017), the new managed Kubernetes service on Azure (AKS) does not yet support Windows agents.

### **0. Set up the Cloud Shell environment**

The Cloud Shell in the Azure portal has all the tools we need preinstalled. However, if we've never set up an SSH key, we'll have to do that first. The SSH key is required in case we need to log on to Linux machines in the cluster.

To check if an SSH key already exists, start the Cloud Shell and check if there are files named id rsa and id rsa.pubin the  $\sim$ /.ssh directory. If they don't exist, we can generate them by running this command and taking the defaults (do not enter a password):

\$ ssh-keygen

| <b>Microsoft Azure</b>                                                                                                    | Report a bug | $\bigcirc$ Search resources, services and docs |  | $x \left  \mathbf{P} \right  > \left  \mathbf{Q} \right $ | $\odot$ |  |
|----------------------------------------------------------------------------------------------------|--------------|------------------------------------------------|--|-----------------------------------------------------------|---------|--|
| Dashboard $\vee$ + New dashboard $\oslash$ Edit dashboard $\oslash$ Share $\swarrow$ Fullscreen $\iota$ D Clone                                                                                                    |              | <b>III</b> Delete                              |  |                                                           |         |  |
| $\vee$ 0 ? $\circledcirc$ [2]<br>Bash                                                                                                    |              |                                                |  |                                                           |         |  |
| Requesting a Cloud Shell. Succeeded.<br>Connecting terminal                                                                                                    |              |                                                |  |                                                           |         |  |
| anthony@Azure:-\$ ssh-keygen<br>Generating public/private rsa key pair.<br>Enter file in which to save the key (/home/anthony/.ssh/id rsa):<br>Enter passphrase (empty for no passphrase):<br>Enter same passphrase again:<br>Your identification has been saved in /home/anthony/.ssh/id rsa.<br>Your public key has been saved in /home/anthony/.ssh/id rsa.pub.<br>The key fingerprint is:<br>SHA256:ZbFzDSFeYcnuPOK+YaP+bG2VJKFWMMKP18PfkeALKRk anthony@cc-72f9-78e42a10-100297608-tm333<br>The key's randomart image is:<br>$+---[RSA 2048]$ ----+<br>$ = 0$ *+<br>$.E$ B=+<br>$00*+0.0$ .<br>$, ==,0$<br>$So.0.-.0.$<br>$. + . + .$<br>$. +0.0$<br>$+000$<br>$.0 + = 0$<br>+----[SHA256]-----+<br>anthony@Azure:-\$ |              |                                                |  |                                                           |         |  |

Now we're ready to get started!

#### **1. Create a service principal**

ACS needs a service principal in order to manage the cluster's resources on our behalf. It's best to create a dedicated service principal for this purpose.

In the Cloud Shell, run this command to create the service principal:

az ad sp create-for-rbac --skip-assignment -n <service-principal-name>

The service principal does not require any role assignments. The ACS resource provider will assign its roles when the cluster is created.

After the service principal is created, the CLI outputs some values. Note the AppId and Password.

#### **2. Create the cluster**

ACS currently supports multi-agent pool clusters in a few preview regions. I've created an ARM template that simplifies creating the cluster. Click the following button or run the template in the Azure CLI.

In general, the defaults should work fine. For the blank spaces, we can use these values:

- **Resource Name** Enter a unique name.
- · **Location** There are other regions, but **West US 2** should be available in most accounts.
- **SSH RSA Public Key** Get this value by running cat ~/.ssh/id rsa.pub in Cloud Shell.
- **· Service Principal Client ID** AppId from service principal, see Step 1.
- **Service Principal Client Secret Password from service principal, see Step 1.**

Click **Next** and then **Deploy**. It will take a few minutes for the cluster to be created.

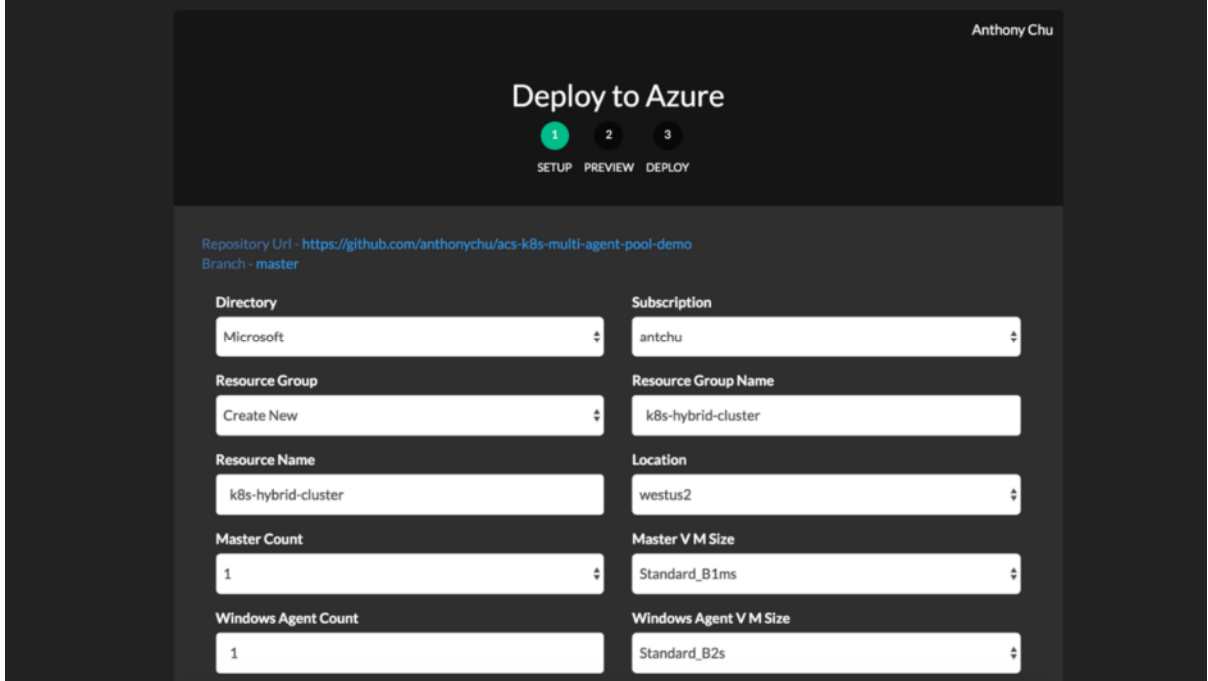

#### **3. Download the KUBECONFIG**

Before we can connect to our new cluster, we need to download the configuration. In the Cloud Shell:

```
$ az acs kubernetes get-credentials -n {acs-name} -g {resource-group-name}
```
This will connect to the master using the SSH key and download the Kubernetes configuration file to its default location at ~/.kube/config.

#### **4. Update Helm/Tiller**

We'll be installing a couple of Helm charts. To get ready for this, we need to make sure Tiller is installed and up-to-date.

Tiller should already be installed in our cluster, but we should make sure it's a new version. And because we have both Windows and Linux nodes in our cluster, we should set its nodeSelector to Linux. Run this command (Helm is already installed in Cloud Shell):

```
$ helm init --node-selectors "beta.kubernetes.io/os"="linux" --upgrade
```
#### **5. Install the nginx ingress controller**

An ingress controller makes it easy to expose services to the outside world without the need to set up additional load balancers for each new service. We can install the nginx ingress controller using Helm. Again, we use node selectors to ensure it is placed on Linux nodes.

```
$ helm install --name nginx-ingress \
     --set controller.nodeSelector."beta\.kubernetes\.io\/os"=linux \
    --set defaultBackend.nodeSelector."beta\.kubernetes\.io\/os"=linux \
     stable/nginx-ingress
```
An ingress controller provides a centralized service for routing incoming HTTP requests based on host name to the corresponding services inside the cluster.

## **6. Install Kube-Lego (Let's Encrypt)**

Let's Encrypt is a certificate authority that provides an automated way to obtain free SSL certificates. It's extremely easy to integrate it into the nginx ingress controller using a project called Kube-Lego. We can also install this using Helm. We need to provide an email address.

```
$ helm install --name kube-lego \
```

```
 --set config.LEGO_EMAIL=<your-email-address> \
```

```
--set config.LEGO URL=https://acme-v01.api.letsencrypt.org/directory \
```

```
 --set nodeSelector."beta\.kubernetes\.io\/os"=linux \
```

```
 stable/kube-lego
```
## **7. Add a wildcard DNS entry**

To finish our setup, we need to add a wildcard DNS entry that points to the IP address of our ingress controller. With the wildcard entry in place, we can easily add new services without adding any more DNS entries. And with Kube-Lego installed, we automatically get SSL certs too!

For instance, we can set up a wildcard DNS for \*, k8s, anthonychu, com. When we create a new service, we can simply specify its hostname in the form of {servicename}.k8s.anthonychu.com in its ingress resource, and the nginx ingress controller will know how to route traffic to it.

Before we set up the DNS entry, we first need to get the ingress controller's external IP address by running:

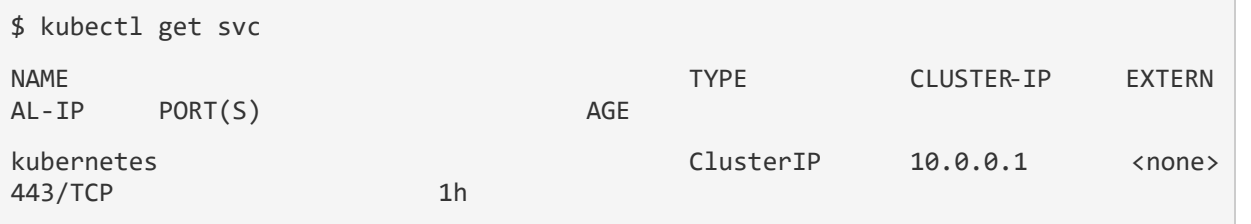

```
nginx-ingress-nginx-ingress-controller LoadBalancer 10.0.46.60 52.175
.244.102 80:32658/TCP,443:30830/TCP 3m
nginx-ingress-nginx-ingress-default-backend ClusterIP 10.0.128.186 <none> 
80/TCP 3m
```
The process for setting up the wildcard DNS depends on your DNS service. I currently use CloudFlare, and I added a record like this:

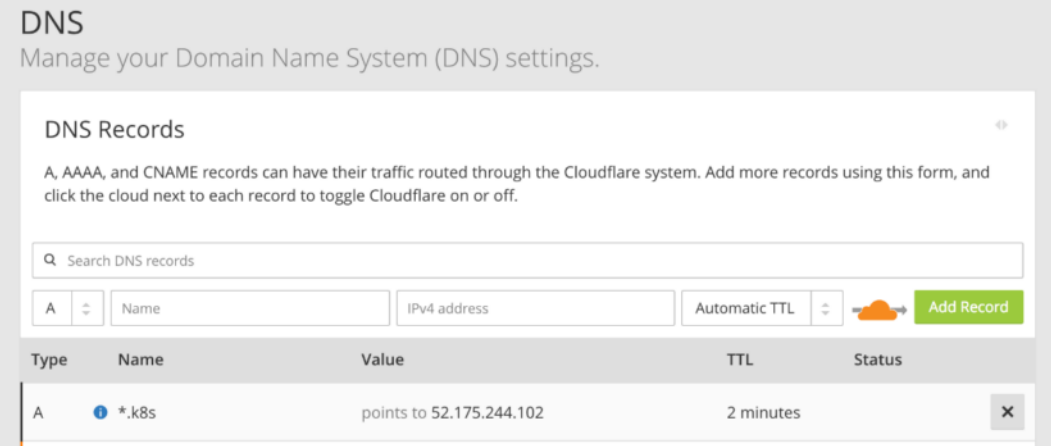

Azure has a similar process.

At this point, we have a 3-node Kubernetes cluster (Linux master, Linux agent, Windows agent). We also have an ingress controller and SSL certificate management set up.

#### **Deploy a hybrid Linux/Windows app**

It's time to deploy an application. We'll be running Redis in a Linux container, and an ASP.NET Web Forms application in a Windows container. The Web Forms app will be externally exposed via the ingress controller, and it will use Redis to store data.

#### **Redis**

To deploy Redis, use this manifest. Simply run this command in the Cloud Shell:

```
$ kubectl create -f https://raw.githubusercontent.com/anthonychu/acs-k8s-multi-age
nt-pool-demo/master/redis.yaml
```
This will create a deployment for a single pod running Redis. It'll also create an internal service for it named **redis**.

#### **ASP.NET application**

Before we can deploy the ASP.NET application, we need to make a slight modification to its manifest to specify the hostname that will be used to access it externally.

First, download this manifest in the Cloud Shell:

\$ curl -LO https://raw.githubusercontent.com/anthonychu/acs-k8s-multi-agent-pool-d emo/master/aspnet-webforms-redis-sample.yaml

Now, we can use VIM to edit the file. There are 2 values named HOSTNAME. Replace them with a hostname that matches the wildcard DNS that we set up earlier. We'll use counter.k8s.anthonychu.com for this example.

After we save the file, we can run this command:

\$ kubectl create -f aspnet-webforms-redis-sample.yaml

This will create a deployment for a simple ASP.NET app, plus a service and an ingress resource for it.

Here's the ingress resource in the manifest:

```
apiVersion: extensions/v1beta1
kind: Ingress
metadata:
   name: aspnet-redis-service
   annotations:
     kubernetes.io/tls-acme: "true"
     kubernetes.io/ingress.class: "nginx"
spec:
  t 1s:
   - hosts:
     - counter.k8s.anthonychu.com
     secretName: aspnet-redis-service-tls
   rules:
   - host: counter.k8s.anthonychu.com
     http:
       paths:
       - path: /
         backend:
            serviceName: aspnet-redis-service
            servicePort: 80
```
#### **How this works**

The kubernetes.io/ingress.class: "nginx" annotation and the host on the ingress resource instruct the nginx ingress controller to route traffic with the specified host name to the service.

- · The kubernetes.io/tls-acme: "true" annotation on the ingress resource instructs Kube-Lego to obtain and manage SSL certs for the ingress' host name using Let's Encrypt.
- The REDIS HOST environment variable in the application's container is set to redis.default.svc.cluster.local. This fully qualified DNS name will resolve to the Redis service inside the cluster.

The Windows container image is pretty big, so it might take a few minutes to pull it down the first time. Run  $$$  kubectl get pods to check on its status.

Once all the pods are ready, we can hit the site by going to the domain we specified:

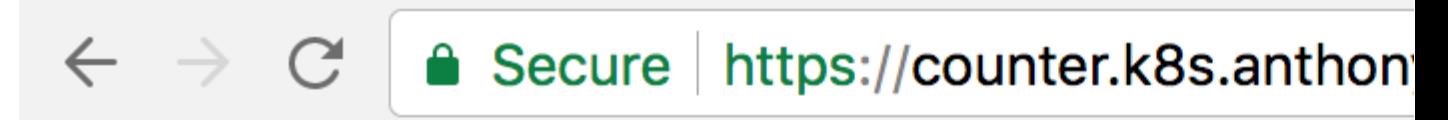

# **ASP.NET Redis Sample**

# **Machine Name: aspnet-redis-268' Counter: 1**

If we take a look at the response headers, we'll see that it's coming through nginx.

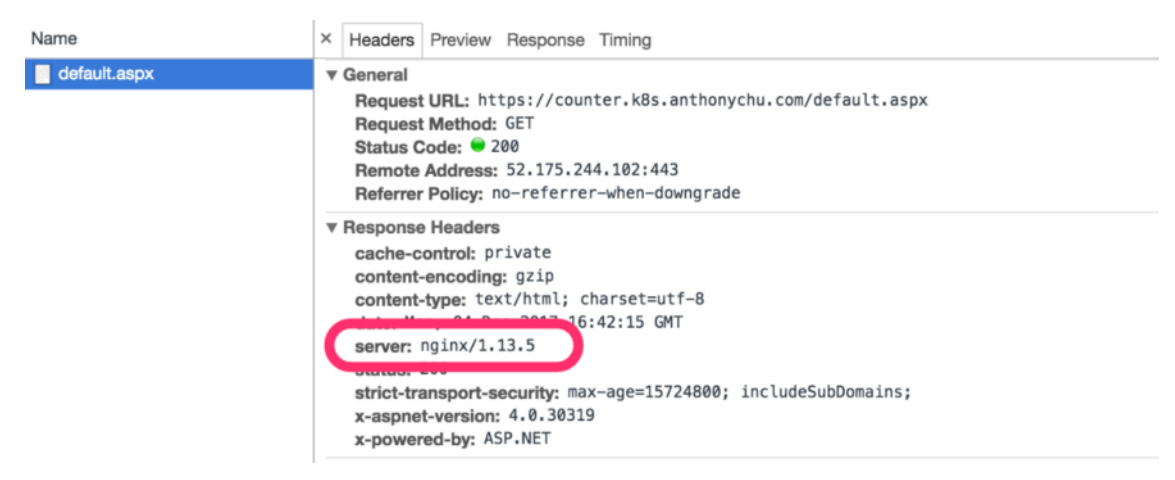

And we have a valid certificate issued by Let's Encrypt.

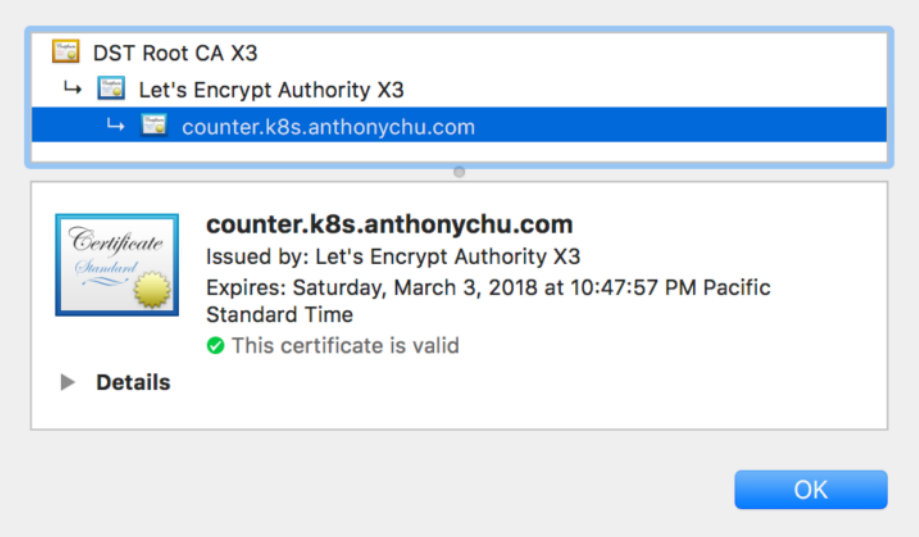

#### **Scale the application**

We can really quickly scale out the application:

\$ kubectl scale --replicas=3 deployment aspnet-redis

It should take under a minute for the new pods to spin up and start receiving requests from the ingress. As we refresh the page, we'll see the counter increase and the machine name change as the requests are routed to different pods in the cluster.

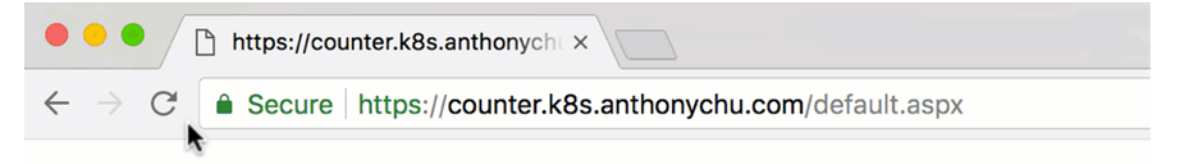

# **ASP.NET Redis Sample**

Machine Name: aspnet-redis-2687238908-wgn8t

Counter: 69

## **CODE**

https://github.com/sunilake/acs-k8s-multi-agent-pool-demo.git https://github.com/sunilake/aspnet-webforms-redis-sample.git